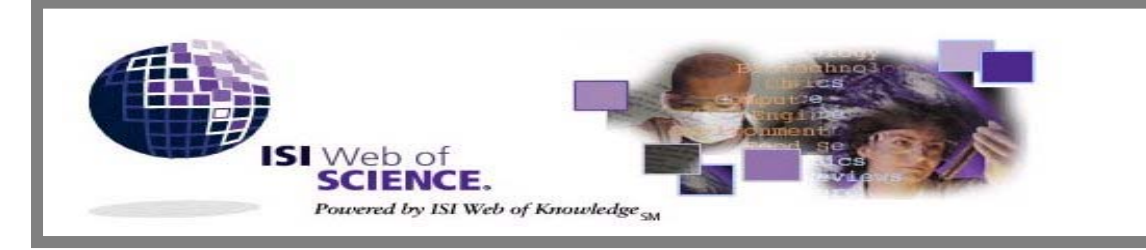

*Version 4.3.1*

**ISI Web of Science เปนชุดฐานขอมูลบรรณานุกรม และสาระสังเขป ของบทความวารสารทั่วโลกที่เปนที่ยอมรับใน วงวิชาการมากกวา 8,500 ชื่อ ตั้งแตปค.ศ. 1993 เปนตนมา จัดทําโดย** *The Institute for Scientific Information (ISI)* **ประกอบดวย 3 ฐานขอมูล คือ**

- **Science Citation Index Expanded (SCI Expanded)** บทความจากวารสารสาขา**วิทยาศาสตรและเทคโนโลยี** 164 สาขา มากกวา 6,000 ชื่อ
- **Social Sciences Citation Index (SSCI)** บทความจากวารสารสาขา**สังคมศาสตร** 50 สาขา มากกวา 1,700 ชื่อ
- **Arts & Humanities Citation Index (A& HCI)** บทความจากวารสารสาขา**ศิลปศาสตรและมนุษยศาสตร**1,100 ชื่อ

#### **ลกษณะเด ั นของฐานขอมูล**

- **มีรายการอางอิงของแตละบทความ (Cited References)**
- **สืบคนการอางอิงผลงาน (Cited Reference Search)**
- **สืบคนบทความที่มีความสัมพันธกัน คือมีรายการอางอิง เหมือนกันอยางนอย 1 รายการ (Related Records)**

# **การเขาใชฐานขอมูล**

สืบคนออนไลนผานเว็บเบราเซอรไปที่

- **CU Digital Library [http://www.car.chula.ac.th](http://www.car.chula.ac.th/curef)**
- คลิกที่ **CU Reference Databases**

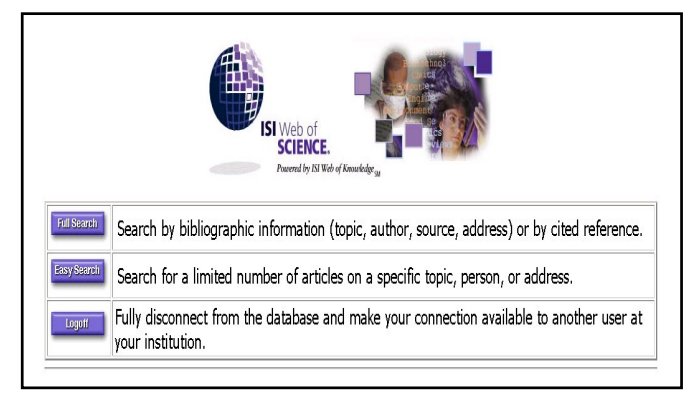

# **วธิีการสืบคน**

จากหน้าจอแรกเลือกการสืบค้นได้ 2 วิธี คือ

- **Easy Search**
- **Full Search**

### **Easy Search**

**การสืบคนแบบงายจากหัวเรื่อง ชื่อบุคคล และชื่อสถานที่ทํางานของ ผูเขียนบทความ**

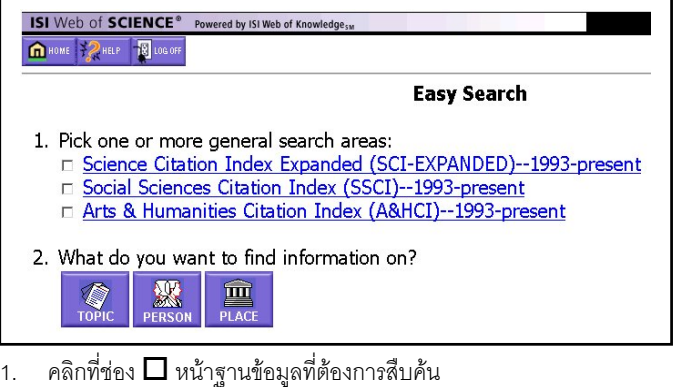

#### " *การสืบคนแตละครั้งเลือกไดตั้งแต 1-3 ฐานขอมูล*

2. คลิกที่ป่มประเภทการสืบค้นที่ต้องการ

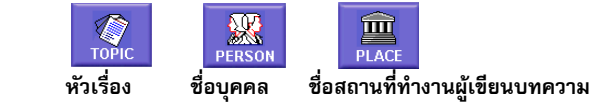

- 3. พิมพ์คำหรือวลีที่ต้องการสืบค้นในช่อง
- 4. คลิกเลือกการเรียงลำดับผลการสืบค้น

{ **Relevance** เรียงลําดับบทความที่ปรากฏคําที่สืบคนมากที่สุด

- ~ **Reverse chronological order** เรียงลําดับบทความที่บันทึกลาสุด
- " *คาที่กําหนดใหคือ Reverse chronological order*
- 5. คลิก SEARCH

## **Full Search**

**การสืบคนเต็มรูปแบบจากการสืบคนทั่วไปและการสืบคนการอางอิง ผลงาน โดยสามารถกําหนดเงื่อนไขการสืบคนไดมากกวา Easy Search**

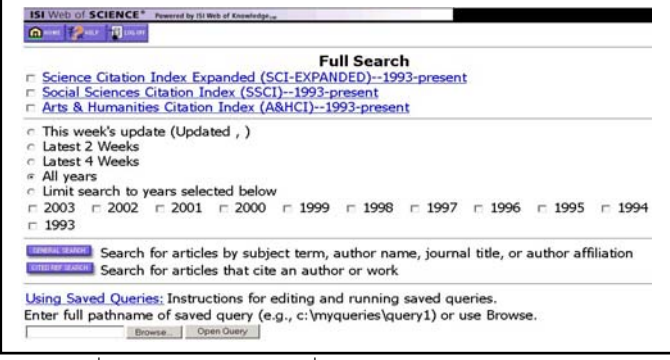

1. คลิกที่ช่อง  $\Box$  หน้าฐานข้อมูลที่ต้องการสืบค้น

#### " *การสืบคนแตละครั้งเลือกไดตั้งแต 1-3 ฐานขอมูล*

- 2. คลิกเลือกช่วงระยะเวลาข้อมูลที่ต้องการสืบค้น
- 3. คลิกเลือกประเภทการสืบคน

GENERAL SEARCH

สืบค้นจากหัวเรื่อง ชื่อผู้เขียน ชื่อวารสาร และ สถานที่ทํางานผูเขียนบทความ สืบค้นการค้างคิงผลงาน

CITED REF SEARCH

- 4. พิมพคําหรือวลีที่ตองการสืบคนในชอง ของแต ละเขตขอมูล
- 5. คลิก <u>Set limits and sort option</u> เมื่อต้องการกำหนดภาษา ประเภท เอกสารและการเรียงลําดับผลการสืบคน
- ี 6. คลิก <mark>SEARCH ขณะอย่หน้าจอการสืบค้น General Search หรือ</mark>
	- คลิก ขณะอยูหนาจอการสืบคน Cited Reference Search

#### **การแสดงผลการสืบคน**

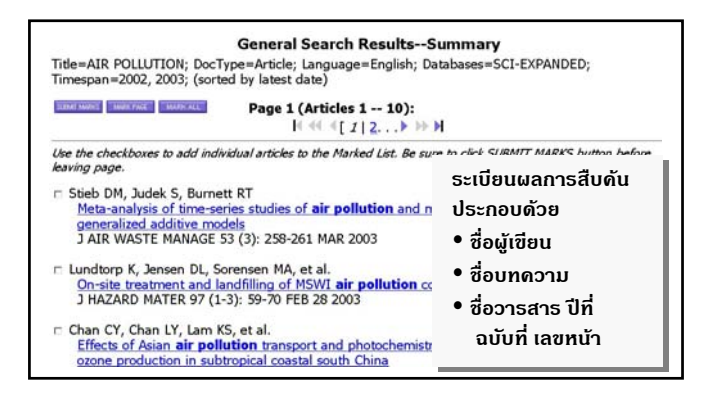

**ผลการสืบคน** จะแสดงหนาจอผลการสืบคนแบบยอ (Search Results Summary) ประกอบดวยคําหรือวลีที่ใชสืบคน การจํากัดขอบเขตการสืบคน ฐานข้อมูลที่สืบค้น ระเบียนผลการสืบค้นแบบย่อ และจำนวนผลการสืบค้น

#### " *การแสดงผลใน Easy Search สูงสุด 100 ระเบียน*

" *การแสดงผลใน Full Search สูงสุด 500 ระเบียน*

การแสดงผลจะแสดงหนาจอละ 10 ระเบียน

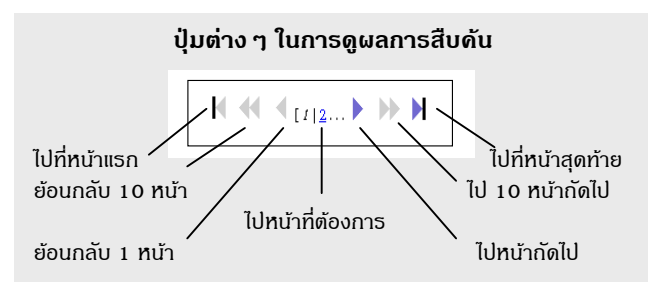

**การดูระเบียนเต็ม (Full Record) ใหคลิกที่ชื่อบทความที่ขีดเสนใตของ ระเบียนที่ตองการบนหนาจอการแสดงผลแบบยอ**

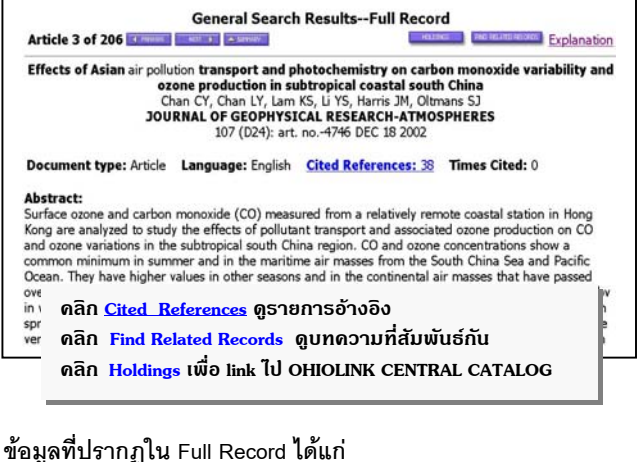

- @ ชื่อบทความ @ คําสําคัญ
- 
- 
- @ ชื่อผูเขียนบทความ @ สถานที่ทํางานของผูเขียน
- 
- 
- 
- 
- @ ชื่อวารสาร @ เชื่อมโยงไปยังรายการอางอิง
- @ สํานักพิมพ @ จํานวนครั้งที่บทความไดรับการอางอิง
- $\mathbf{\hat{x}}$  ISSN  $\mathbf{\hat{x}}$  เชื่อมโยงไปยังบทความที่สัมพับธ์กับ
- $\ddot{\mathbf{x}}$  ประเภทเอกสาร  $\ddot{\mathbf{x}}$  เลขทะเบียนเอกสารของ ISI
	-
- @ ภาษา สําหรับสั่งซื้อเอกสารฉบับเต็ม
- \*\* สาระสังเขป/บทคัดย่อ

#### **การพิมพ/บันทึก/สงผลสืบคนทาง E-mail**

- เลือกระเบียนผลการสืบค้นขณะอยู่หน้าจอ Summary โดยคลิกที่ช่อง
	- $\Box$  หน้าระเบียนที่ต้องการ แล้วคลิก $\boxed{\overline{\textrm{SUBMIT MARKS}}}$  หรือคลิก MARK PAGE เพื่อเลือกทั้ง 10 ระเบียนบนหนาจอ หรือคลิก **MARK ALL**  เพื่อเลือกทั้งหมด หรือขณะอยูหนาจอFull Record เลือกแต่ละระเบียนโดยคลิก
- $\overline{2.}$  คลิก $\overline{3.}$  $\overline{2.}$   $\overline{2.}$   $\overline{2.}$   $\overline{2.}$  คลิก $\overline{3.}$   $\overline{1.}$   $\overline{3.}$
- 3. คลิกเลือกรายละเอียดของข้อมูลที่ต้องการพิมพ์/บันทึกลงไฟล์/ส่งทาง Email ในชอง **Select Fields…**
- 4. คลิกเลือกการจัดเรียงขอมูลในชอง **Select sort option**
- 5. คลิก <mark>FORMAT FOR PRINT</mark> ครูปแบบของข้อมูลก่อนพิมพ์/บันทึก
- 6. ถาตองการ**พิมพลงกระดาษ** ใหใชคําสั่ง **Print** ของเว็บเบราเซอร โดย คลิกที่คำสั่ง File แล้วคลิกที่ Print หรือคลิกที่รูปเครื่องพิมพ์บนทูลบาร์
- 7. ถ้าต้องการ**บันทึกลงแฟ้มข้อมูล** ให้ใช้คำสั่ง **Save As** ของเว็บเบราเซอร์ โดยคลิกที่คำสั่ง File แล้วคลิกที่ Save As ตั้งชื่อแฟ้มข้อมูล โดยกำหนด สวนขยายชื่อแฟมขอมูลที่ตองการจัดเก็บเปน **.txt** และประเภทของแฟม ข้อมลเป็น All Files หรือไม่ต้องใส่ส่วนขยายชื่อแฟ้มข้อมูล แต่กำหนด ประเภทของแฟ้มข้อมูลเป็น Text File
- 8. ถ้าต้องการ**ส่งข้อมลทาง E-mail ใ**ห้ปภิบัติตามข้อ 1-4 แล้วคลิก พิมพ**E-mail Address** ที่ตองการสงผลการสืบคนไปใหใน ช่อง **E-Mail the records to: และพิมพ์ข้อความ**ที่ต้องการส่งไปพร้อมกับ ผลการสืบคนในชอง **Notes (enter up to 250 characters)** หลังจากนั้น **SEND E-MAIL** คลิก

# **คําแนะนํา/ความชวยเหลือของฐานขอมูล**

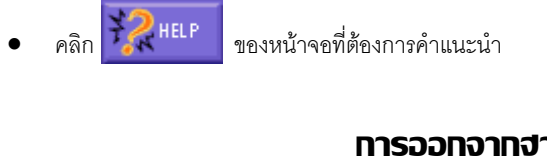

## **การออกจากฐานขอมูล**

• คลิกทุกครั้ง เมื่อตองการเลิกการสืบคน

" **จัดทําโดย ศุภกร โสภณวสุ สถาบันวิทยบริการ จุฬาลงกรณมหาวิทยาลัย** (ฉบับพิมพครั้งที่ 8) *มถินายน ุ 2546*